Part No. 214695-A April 2003

4655 Great America Parkway Santa Clara, CA 95054

# **Installing and Using the Nortel Networks Wireless LAN Mobile Adapter 2201**

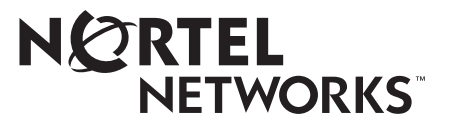

#### **2**

#### **Copyright Statement**

No part of this publication may be reproduced, stored in a retrieval system, or transmitted in any form or by any means, whether electronic, mechanical, photocopying, recording or otherwise without the prior writing of the publisher.

Windows 98SE/2000/ME/XP are trademarks of Microsoft Corp.

Pentium is trademark of Intel.

Nortel Networks and the Nortel Networks logo are trademarks of Nortel Networks, Inc.

All copyright reserved.

#### **Compliances**

#### **Federal Communication Commission Interference Statement**

This equipment has been tested and found to comply with the limits for a Class B digital device, pursuant to Part 15 of the FCC Rules. These limits are designed to provide reasonable protection against harmful interference in a residential installation. This equipment generates, uses and can radiate radio frequency energy and, if not installed and used in accordance with instructions, may cause harmful and, if not installed and used in accordance with instructions, may cause harmful interference to radio communications. However, there is no guarantee that the interference will not occur in a particular installation. If this equipment does cause harmful interference to radio or television reception, which can be determined by turning the equipment off and on, the user is encouraged to try to correct the interference by one or more of the following measures:

- Reorient the receiving antenna
- Increase the separation between the equipment and receiver
- Connect the equipment into an outlet on a circuit different from that to which the receiver is connected
- Consult the dealer or an experienced radio/TV technician for help

FCC Caution: To assure continued compliance, (example - use only shielded interface cables when connecting to computer or peripheral devices). Any changes or modifications not expressly approved by the party responsible for compliance could void the user's authority to operate this equipment.

This device complies with Part 15 of the FCC Rules. Operation is subject to the following two conditions: (1) This device may not cause harmful interference, and (2) this device must accept any interference received, including interference that may cause undesired operation.

#### **IMPORTANT NOTE: FCC Radiation Exposure Statement**

This equipment complies with FCC radiation exposure limits set forth for an uncontrolled environment. This transmitter must not be co-located or operating in conjunction with any other antenna or transmitter.

This device is going to be operated in  $5.15 \sim 5.25$ GHx frequency range, it is restricted in indoor environment only.

In order to maintain compliance with the limits for a Class B digital device, it requires that you use a quality interface cable when connecting to this device. Changes or modifications not expressly approved could void the user's authority to operate this equipment.

# **Contents**

Π

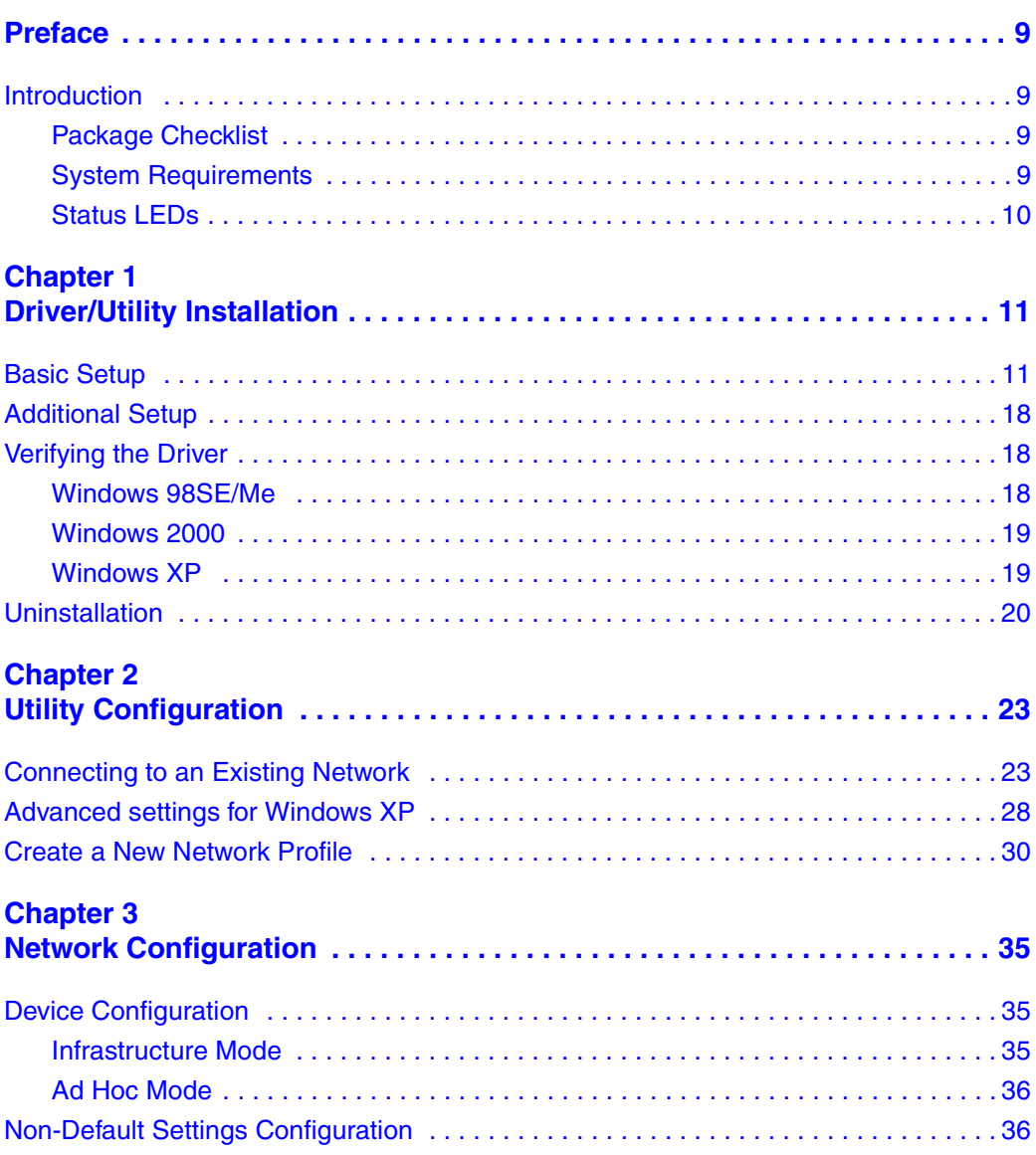

4 Contents

I

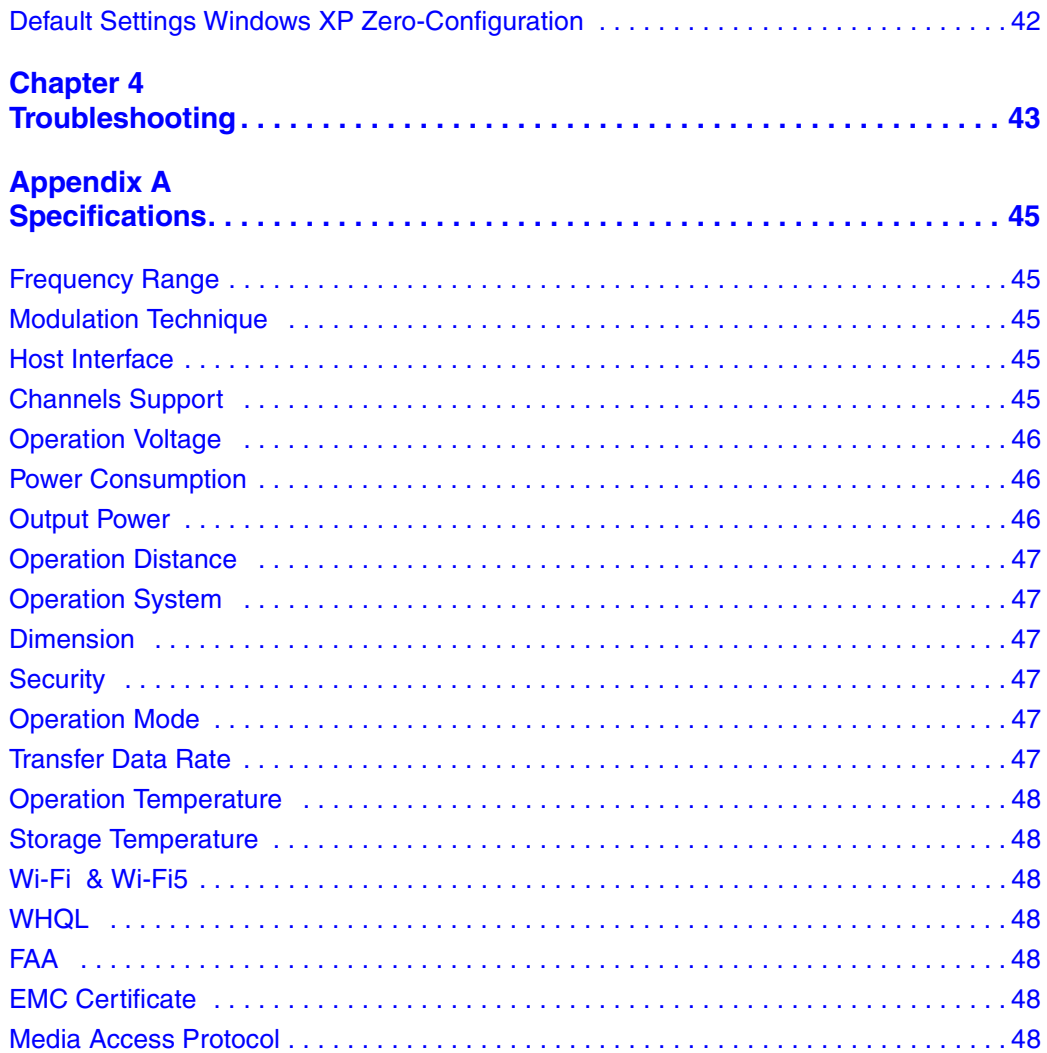

# **Figures**

Ι

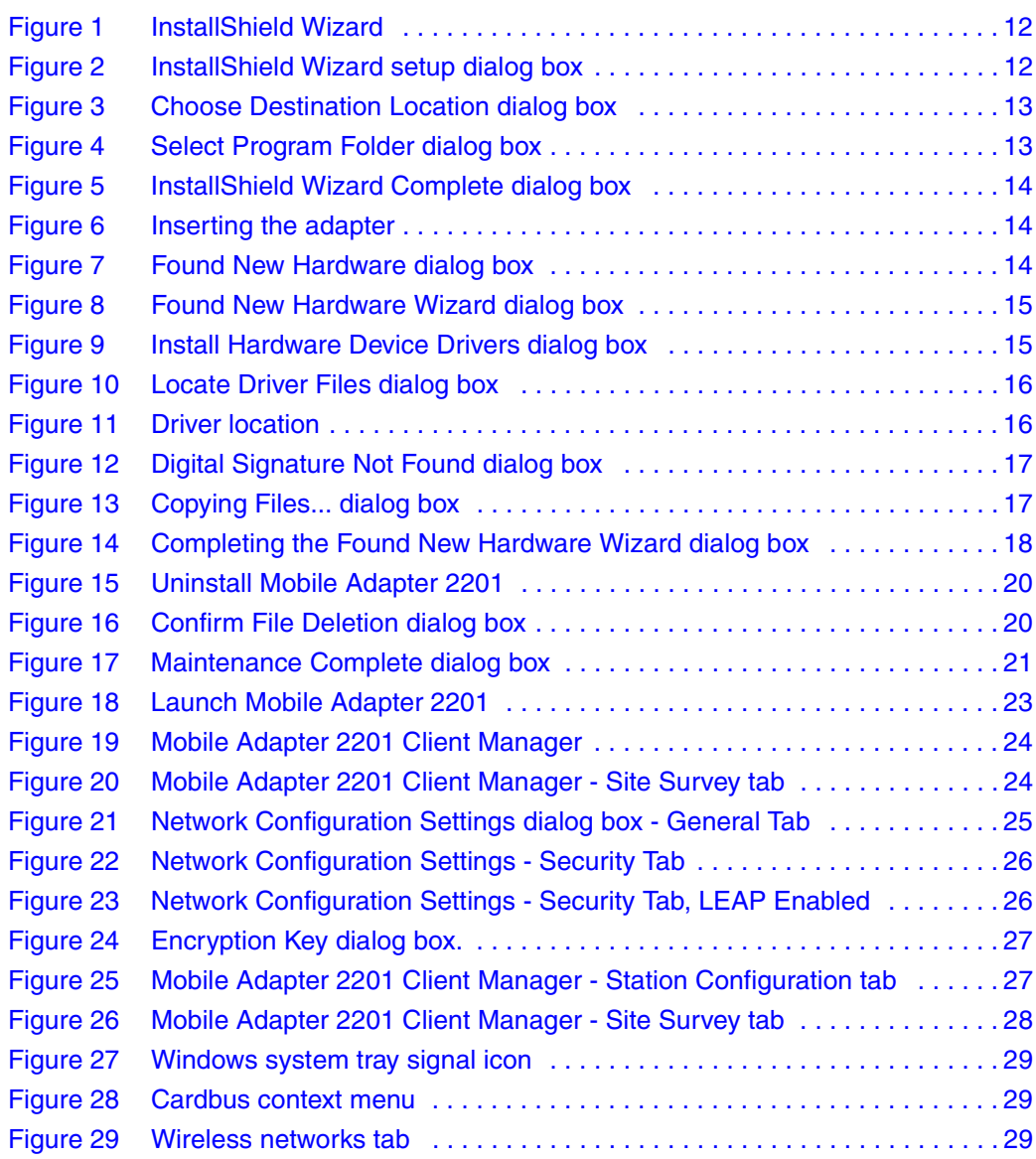

**6** Figures

Ī

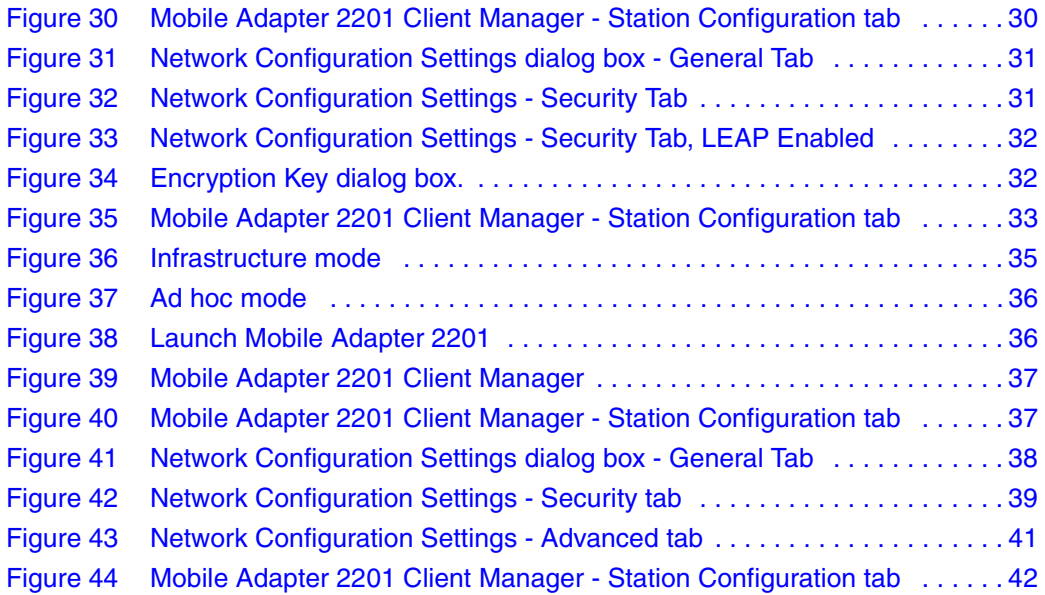

# **Tables**

Π

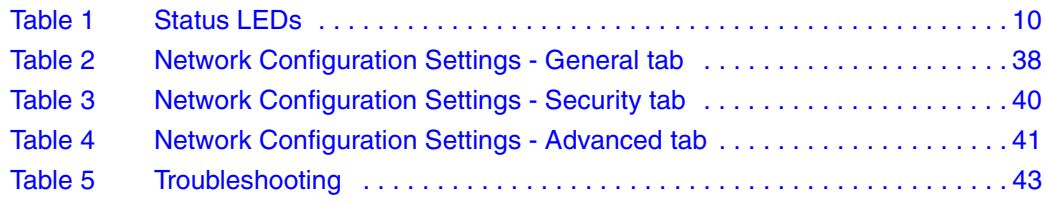

**8** Tables

I

# <span id="page-8-0"></span>**Preface**

#### <span id="page-8-1"></span>**Introduction**

Thank you for purchasing the Nortel Network Wireless LAN Mobile Adapter 2201 (Mobile Adapter 2201) that provides the easiest way to wireless networking. This User Manual contains detailed instructions in the operation of this product. Please keep this manual for future reference.

#### <span id="page-8-2"></span>**Package Checklist**

The Mobile Adapter 2201 package includes:

- 1 Nortel Network Wireless LAN Mobile Adapter 2201
- 1 Installation Software CD
- 1 Documentation CD

#### <span id="page-8-3"></span>**System Requirements**

Before you install the Mobile Adapter 2201, check your system for the following:

- A laptop PC contains:
	- 32-bit Cardbus slot (or Desktop PC with PC Card-PCI adapter)
	- 32 MB memory or greater
	- 300 MHz processor or higher
- Microsoft Windows 98 Second Edition/Me/2000/XP (Prepare the Windows installation CD-ROM for use during installation)

#### <span id="page-9-0"></span>**10** Preface

#### **Status LEDs**

There are two Status LEDs on the Mobile Adapter 2201. You can check your network connectivity status by looking at the LEDs.

<span id="page-9-1"></span>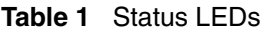

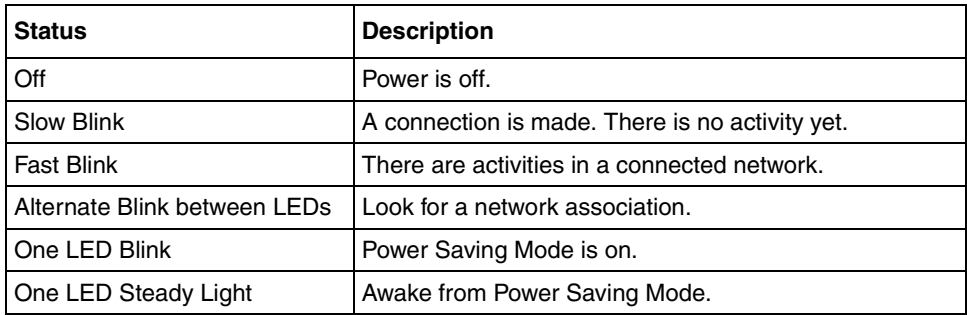

# <span id="page-10-1"></span><span id="page-10-0"></span>**Chapter 1 Driver/Utility Installation**

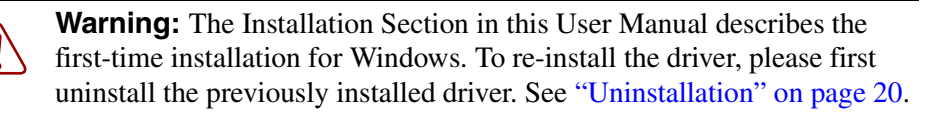

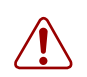

**Warning: Do Not** insert the Mobile Adapter 2201 into the Cardbus slot before the driver installation,

If you have inserted the Mobile Adapter 2201 into the Cardbus slot before installing the driver, a warning message pops up informing you that the software has not yet been installed. Please click "Cancel" to close the warning message. Remove the Mobile Adapter 2201, and then start to install the driver.

### <span id="page-10-2"></span>**Basic Setup**

Follow the steps below to complete the driver/utility installation:

**1** Insert the Installation Software CD into the CD-ROM Drive. Click "setup.exe" to launch the InstallShield Wizard.

<span id="page-11-0"></span>**12** Chapter 1 Driver/Utility Installation

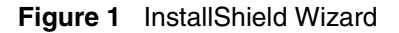

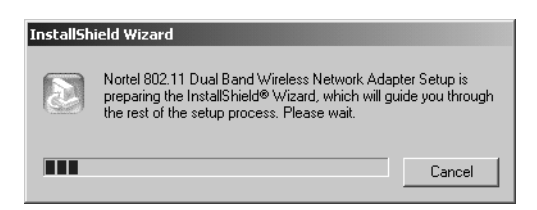

**2** The InstallShield Wizard dialog box appears [\(Figure 2\).](#page-11-1) Click "Next."

<span id="page-11-1"></span>**Figure 2** InstallShield Wizard setup dialog box

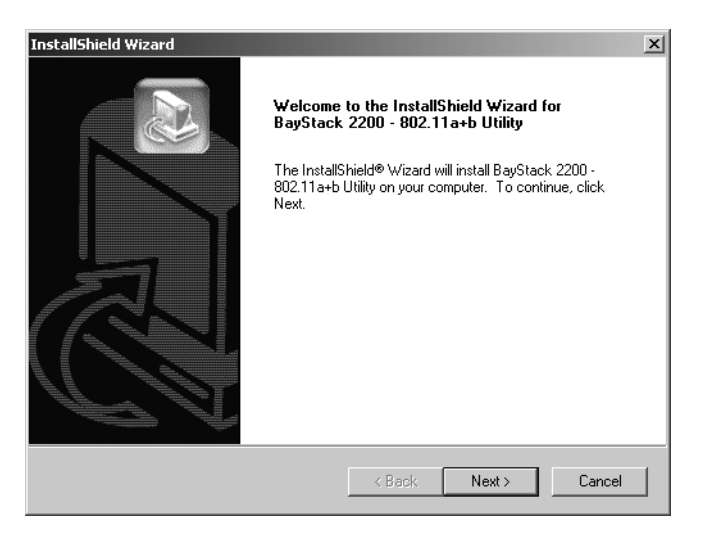

**3** The Choose Destination Location dialog box appears [\(Figure 3\).](#page-12-0) Click "Next" to continue using the default destination folder or click "Browse" to choose a different destination folder.

<span id="page-12-0"></span>**Figure 3** Choose Destination Location dialog box

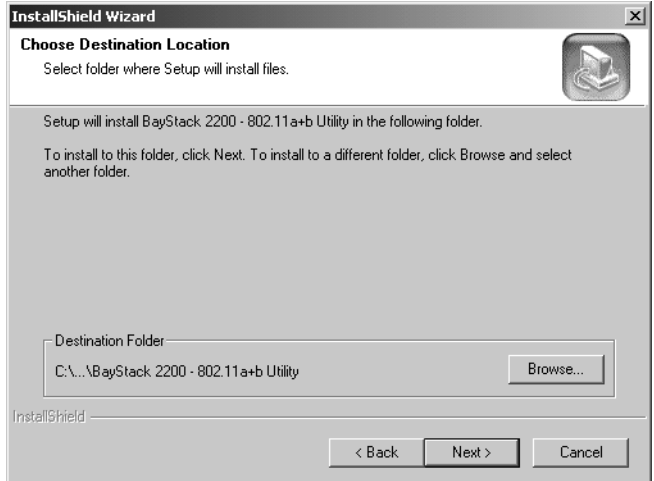

**4** The Select Program Folder dialog box appears [\(Figure 4\)](#page-12-1). Click "Next" to accept the default program folder name, or enter a custom name in the Program Folders text box and then click "Next" to continue.

<span id="page-12-1"></span>**Figure 4** Select Program Folder dialog box

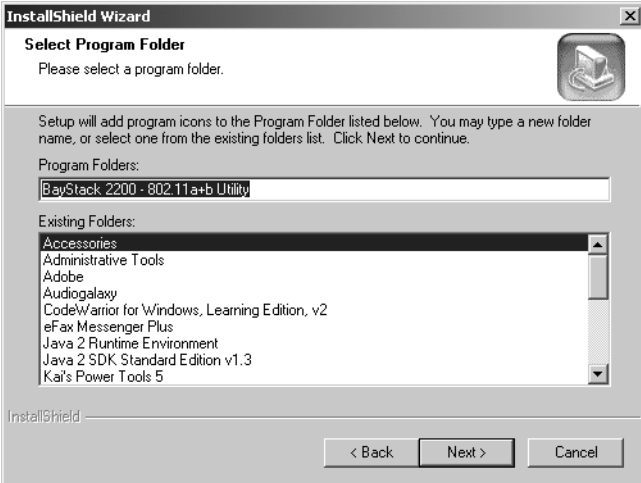

**5** The InstallShield Wizard Complete dialog box appears [\(Figure 5\)](#page-13-0). Click "Finish."

<span id="page-13-0"></span>**14** Chapter 1 Driver/Utility Installation

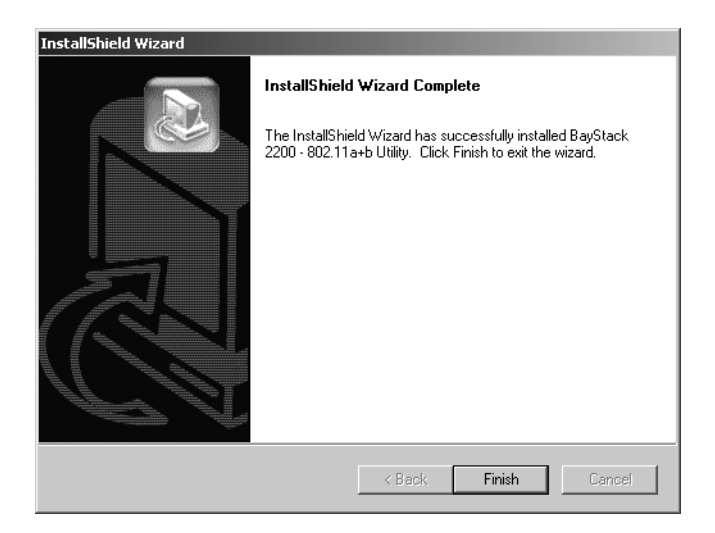

**Figure 5** InstallShield Wizard Complete dialog box

The Mobile Adapter 2201 software is now installed.

**6** Insert the Mobile Adapter 2201 into the Cardbus slot, and the Windows Operating System will find the new hardware and launch the Found New Hardware wizard. (For Windows 98SE or Windows Me, please restart your computer before inserting the Adapter).

**Figure 6** Inserting the adapter

<span id="page-13-1"></span>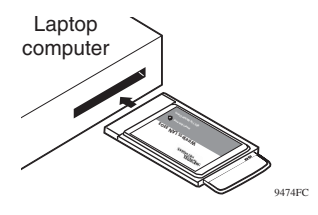

The Found New Hardware dialog box [\(Figure 7\)](#page-13-2) appears.

**Figure 7** Found New Hardware dialog box

<span id="page-13-2"></span>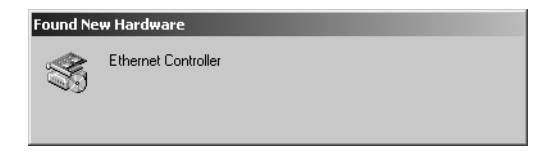

**7** The Found New Hardware Wizard will launch [\(Figure 8\)](#page-14-0). Click "Next" to install the driver.

**Figure 8** Found New Hardware Wizard dialog box

<span id="page-14-0"></span>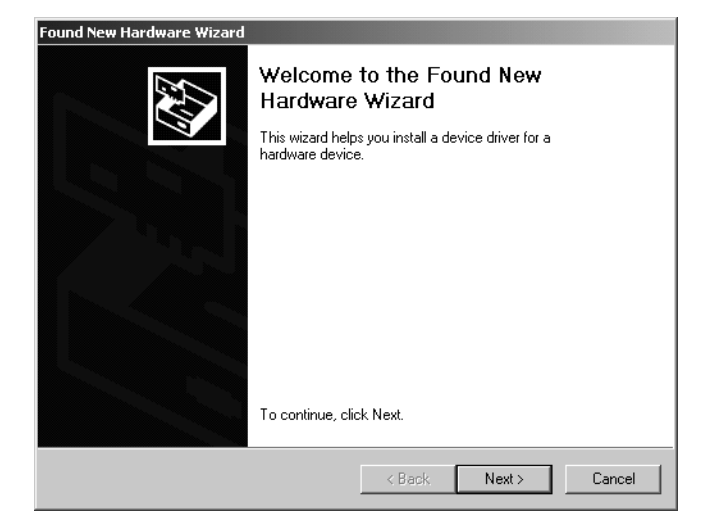

**8** The Install Hardware Device Drivers dialog box appears [\(Figure 9\).](#page-14-1) Select the option to search for a suitable driver and click "Next."

**Figure 9** Install Hardware Device Drivers dialog box

<span id="page-14-1"></span>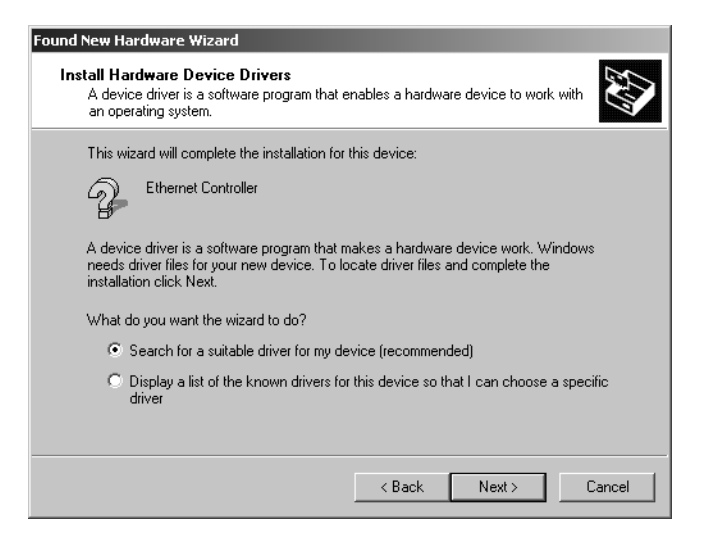

- <span id="page-15-0"></span>**16** Chapter 1 Driver/Utility Installation
	- **9** The Locate Driver Files dialog box appears [\(Figure 10\).](#page-15-0) Check the option to Specify a location and click "Next."

**Figure 10** Locate Driver Files dialog box

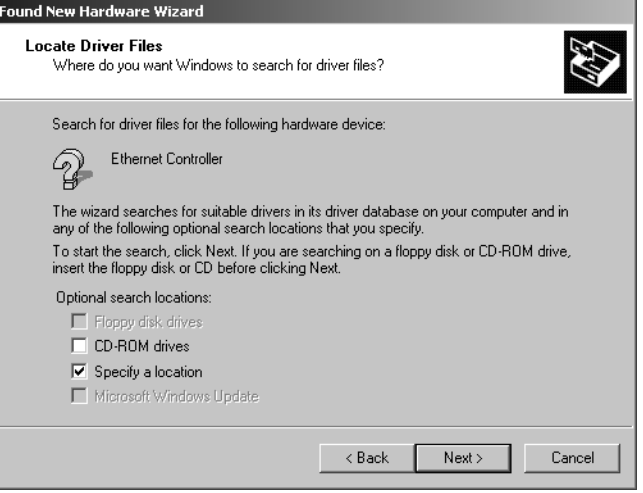

**10** Browse to the appropriate location on the CD where the drivers for your particular operating system are located [\(Figure 11\)](#page-15-1) and click "OK."

<span id="page-15-1"></span>**Figure 11** Driver location

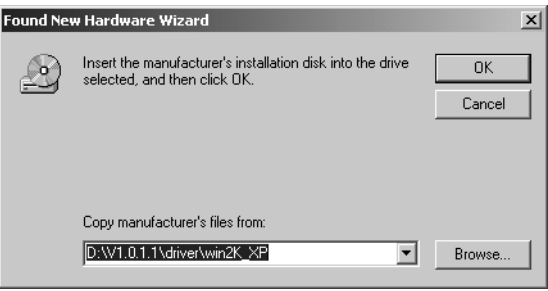

**Note:** On some operating systems, the Digital Signature Not Found dialog box [\(Figure 12\)](#page-16-0) or the Windows XP compatibility testing dialog box may appear during driver installation. Click "Yes" (Windows 2000) or "Continue Anyway" (Windows XP) to continue the installation.

<span id="page-16-0"></span>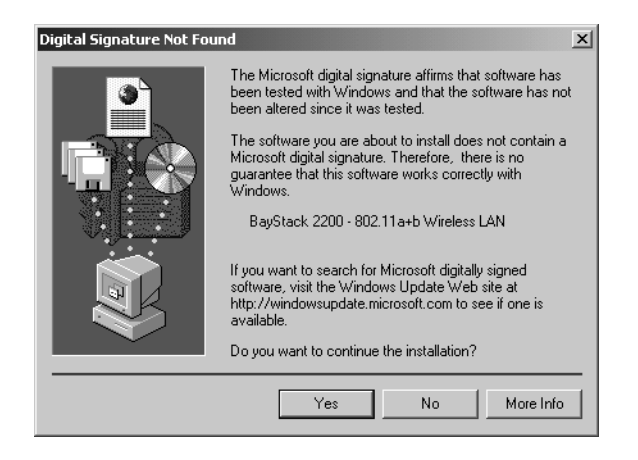

**Figure 12** Digital Signature Not Found dialog box

The driver files are copied to your system [\(Figure 13\)](#page-16-1).

**Figure 13** Copying Files... dialog box

<span id="page-16-1"></span>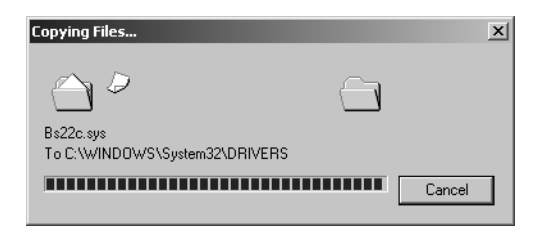

The installation completes [\(Figure 14\)](#page-17-3). Click "Finish to close the Found New Hardware Wizard. The drivers are now installed.

<span id="page-17-3"></span>**18** Chapter 1 Driver/Utility Installation

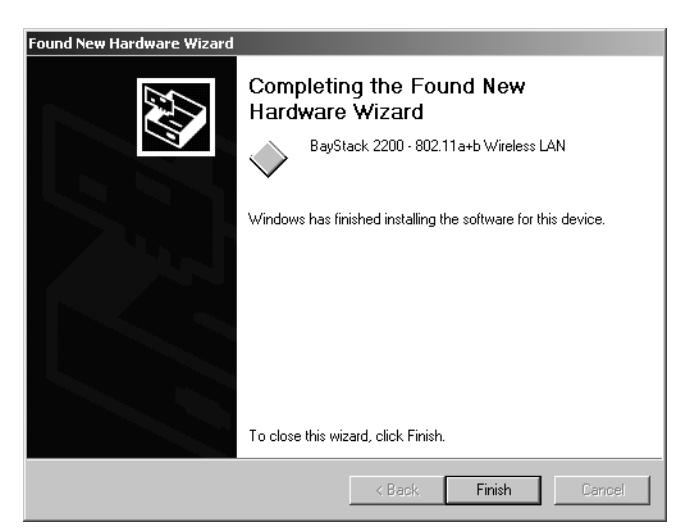

**Figure 14** Completing the Found New Hardware Wizard dialog box

### <span id="page-17-0"></span>**Additional Setup**

During software installation procedure, each operating system may prompt different specific options:

- **Windows 98SE**: The system will request the original Windows CD during the installation process. When the installation is finished, you will have to restart your computer.
- **Windows Me**: Please restart your computer when the installation is finished.
- **Windows 2000/XP**: Select "Install the software automatically" if the window with this option appears, and then click "Next" to continue installation.

### <span id="page-17-2"></span><span id="page-17-1"></span>**Verifying the Driver**

#### **Windows 98SE/Me**

**1** Right-click "My Computer" icon on the desktop and choose "Properties."

- **2** Select "Device Manager" tab and open "Network adapters." You should see your Mobile Adapter 2201 in the list. Highlight it and click "Properties."
- **3** From the "Device status", you should see the line "This device is working properly." If, instead, you see error messages displayed, please remove this Mobile Adapter 2201 (highlight this Mobile Adapter 2201 and click "Remove"). Restart your PC and go through the installation process again.

#### <span id="page-18-0"></span>**Windows 2000**

- **1** Right-click "My Computer" icon on the desktop and choose "Properties."
- **2** Select "Hardware" tab and click "Device Manager." Open "Network adapters." You should see your Mobile Adapter 2201 in the list. Right-click this Mobile Adapter 2201 and choose "Properties."
- **3** From the "Device status", you should see the line "This device is working properly." If, instead, you see error messages displayed, please remove this Mobile Adapter 2201 (right-click this Mobile Adapter 2201 from the "Network adapters" list and choose "Uninstall"). Restart your PC and go through the installation process again.

#### <span id="page-18-1"></span>**Windows XP**

- **1** Click Start>Control Panel> System.
- **2** Select "Hardware" tab and click "Device Manager." Open "Network adapters." You should see your Mobile Adapter 2201 in the list. Right-click this Adapter and choose "Properties."
- **3** From the "Device status", you should see the line "This device is working properly." If, instead, you see error messages displayed, please remove this Mobile Adapter 2201 (right-click this Mobile Adapter 2201 from the "Network adapters" list and choose "Uninstall"). Restart your PC and go through the installation process again.

*[Final Draft—Nortel Confidential]*

**20** Chapter 1 Driver/Utility Installation

# <span id="page-19-0"></span>**Uninstallation**

**Note:** Before uninstallation, please close all running programs and make  $\rightarrow$ sure that the Mobile Adapter 2201 is inserted in the Cardbus slot.

**1** Click Start>Nortel Networks>Uninstall Mobile Adapter 2201 [\(Figure 15\)](#page-19-1).

**Figure 15** Uninstall Mobile Adapter 2201

<span id="page-19-1"></span>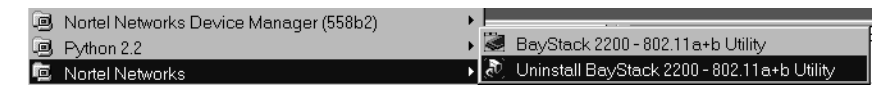

**2** The Confirm File Deletion dialog box appears [\(Figure 16\)](#page-19-2). Click "OK" to start Uninstall.

<span id="page-19-2"></span>**Figure 16** Confirm File Deletion dialog box

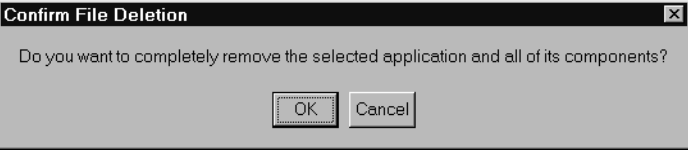

**3** The Maintenance Complete dialog box appears [\(Figure 17\)](#page-20-0). Click "Finish." Uninstall is now complete.

<span id="page-20-0"></span>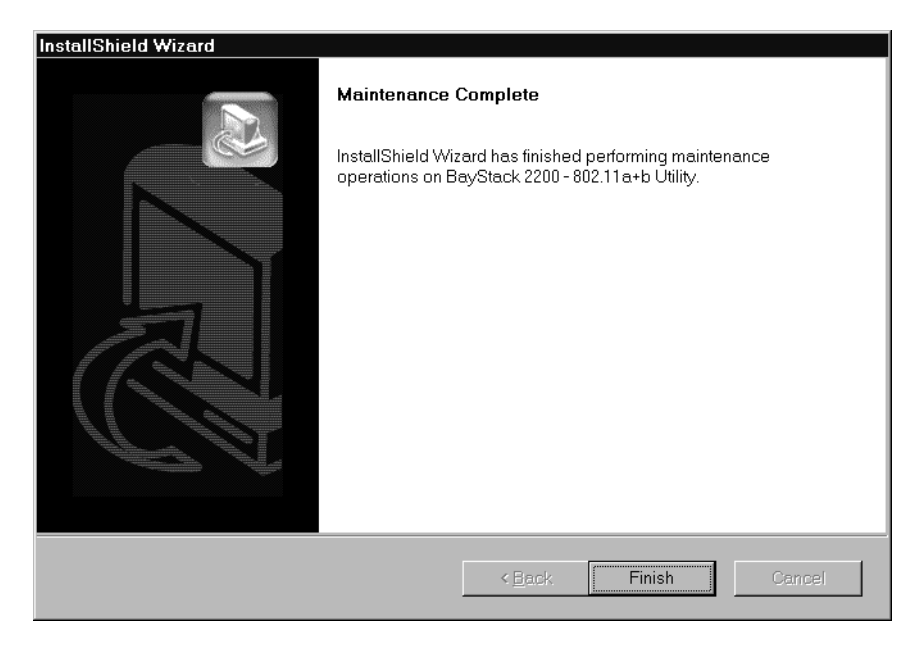

**Figure 17** Maintenance Complete dialog box

*[Final Draft—Nortel Confidential]*

**22** Chapter 1 Driver/Utility Installation

# <span id="page-22-1"></span><span id="page-22-0"></span>**Chapter 2 Utility Configuration**

## <span id="page-22-3"></span><span id="page-22-2"></span>**Connecting to an Existing Network**

**1** Click Start>Nortel Networks>Mobile Adapter 2201 [\(Figure 18\)](#page-22-3), and the Mobile Adapter 2201 Client Manager window will appear [\(Figure 19\)](#page-23-0).

**Figure 18** Launch Mobile Adapter 2201

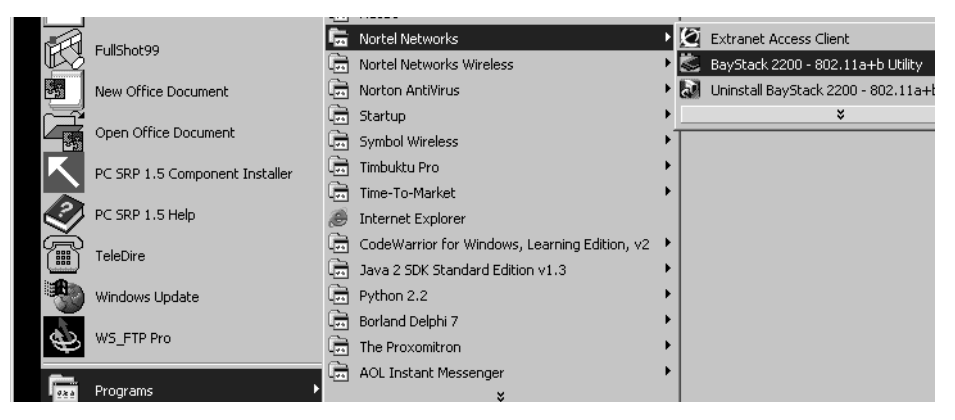

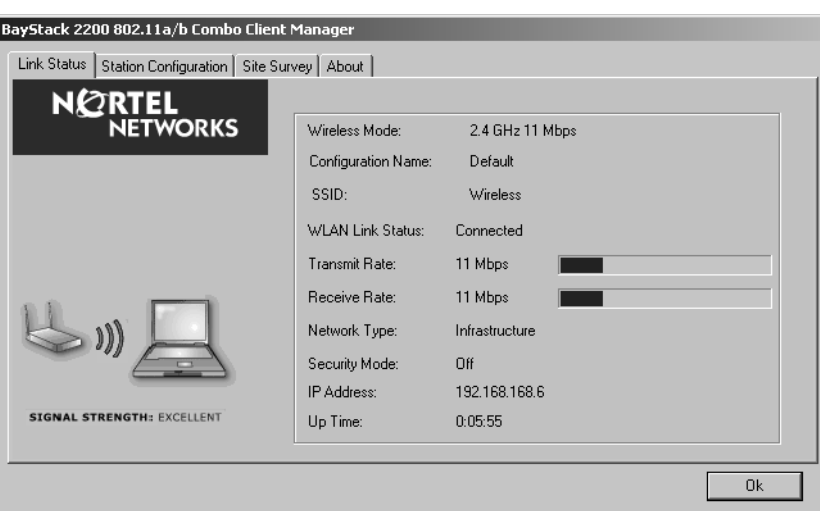

<span id="page-23-0"></span>**Figure 19** Mobile Adapter 2201 Client Manager

**2** Click the Site Survey tab to bring up a list of the available access points and ad hoc networks [\(Figure 20\)](#page-23-1). An icon next to the Network Name indicates that the Mobile Adapter 2201 is associated with an access point.

<span id="page-23-1"></span>**Figure 20** Mobile Adapter 2201 Client Manager - Site Survey tab

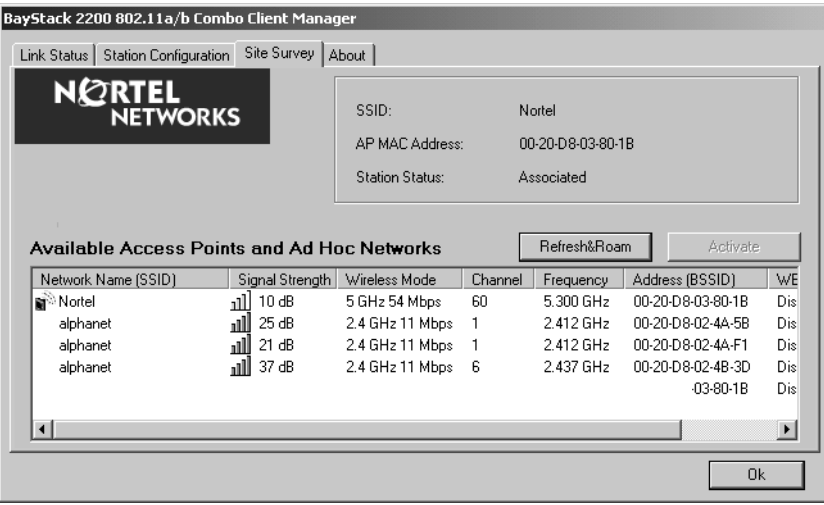

- **3** To connect to a different access point, select the Network Name (SSID) for that access point and click on "Activate." (For more information on this material, refer to Chapter 3.)
- **4** If you do not already have a configuration profile created for this association, you will be prompted to create one. The Network Configuration Settings dialog box will launch [\(Figure 21\)](#page-24-0).

Enter the correct SSID and Network Type (refer to Chapter 3) for the network that you are going to join.

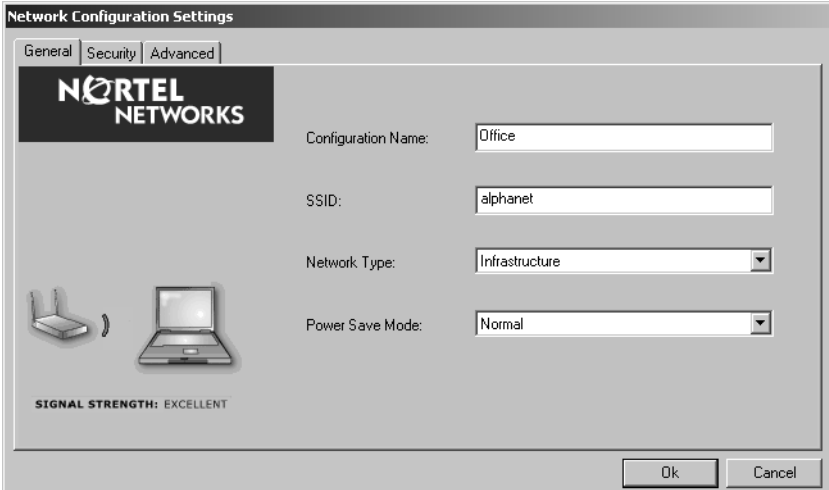

<span id="page-24-0"></span>**Figure 21** Network Configuration Settings dialog box - General Tab

**5** Click on the Security tab [\(Figure 22\).](#page-25-0) The Security dialog box appears. Enter the appropriate settings for your network.

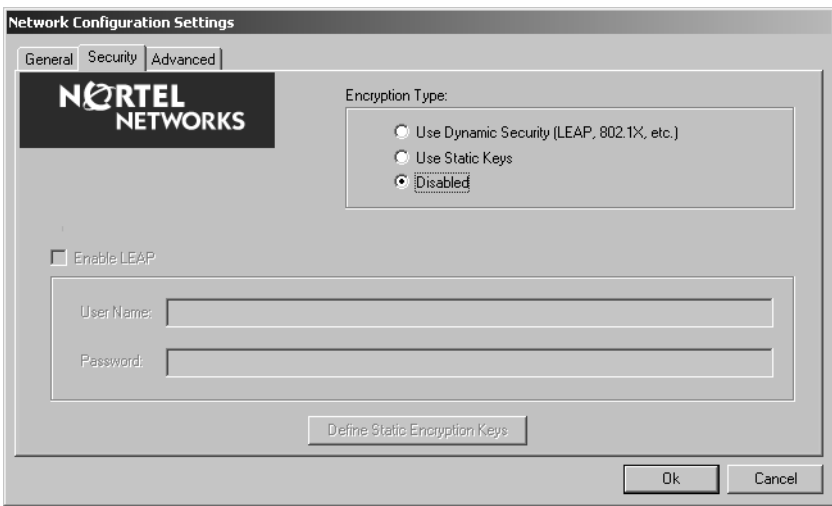

<span id="page-25-0"></span>**Figure 22** Network Configuration Settings - Security Tab

**6** If you select Use Dynamic Security and check the box to Enable LEAP, you will be prompted to enter a user name and password [\(Figure 23\).](#page-25-1)

<span id="page-25-1"></span>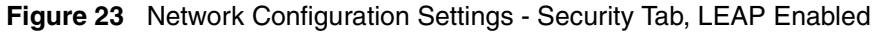

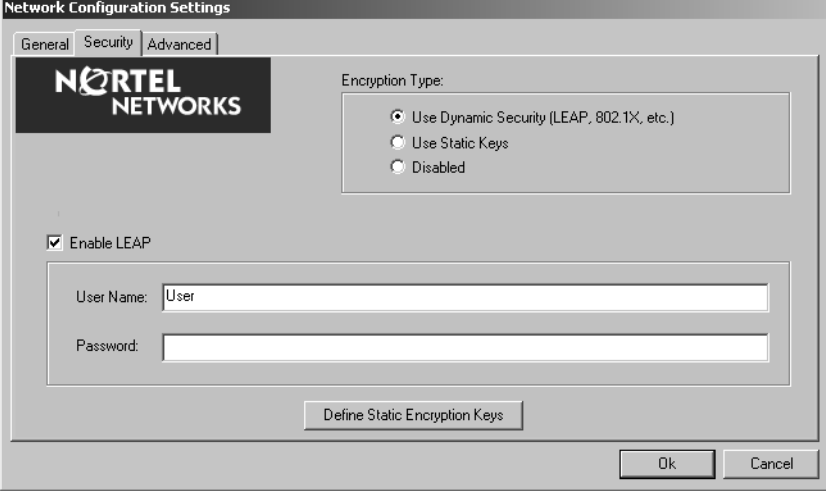

If you select Define Static Encryption Keys, you will be prompted to enter the encryption key(s) [\(Figure 24\)](#page-26-0).

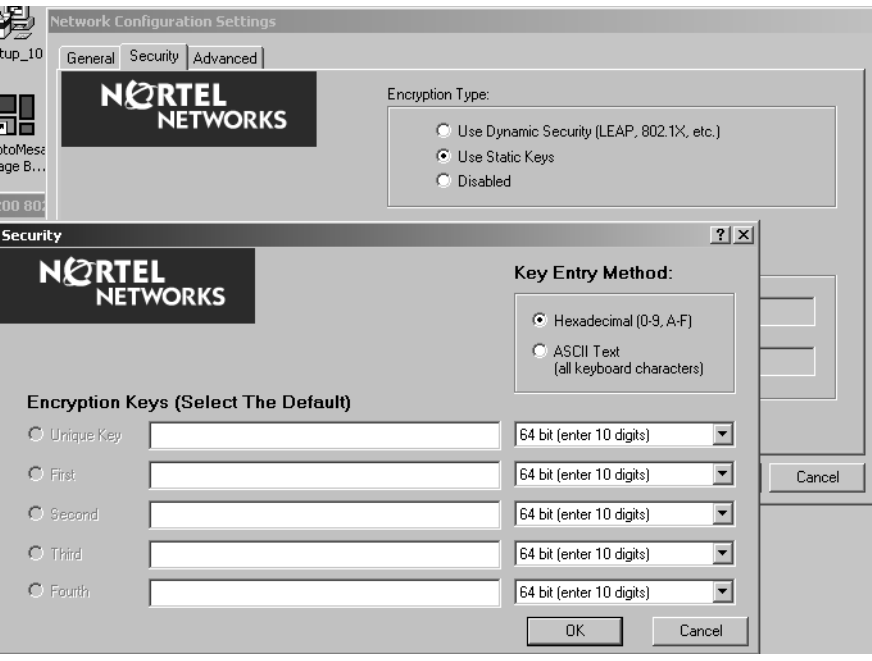

<span id="page-26-0"></span>**Figure 24** Encryption Key dialog box.

**7** Once all of the profile settings have been entered, click OK. The newly created profile will be displayed in the Station Configuration tab [\(Figure 25\).](#page-26-1)

<span id="page-26-1"></span>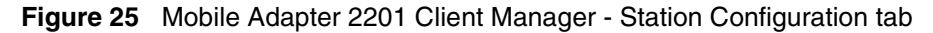

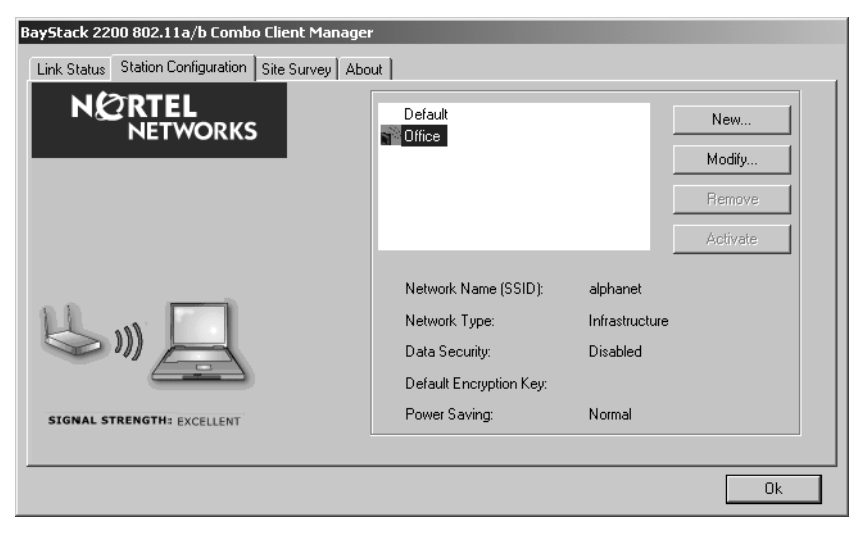

**8** Once you have created the proper profile for the network that you are trying to join, your Mobile Adapter 2201 will associate with the proper access point. When you click on the Site Survey tab, the association icon will appear before the Network Name (SSID) that you selected [\(Figure 26\)](#page-27-1).

<span id="page-27-1"></span>**Figure 26** Mobile Adapter 2201 Client Manager - Site Survey tab

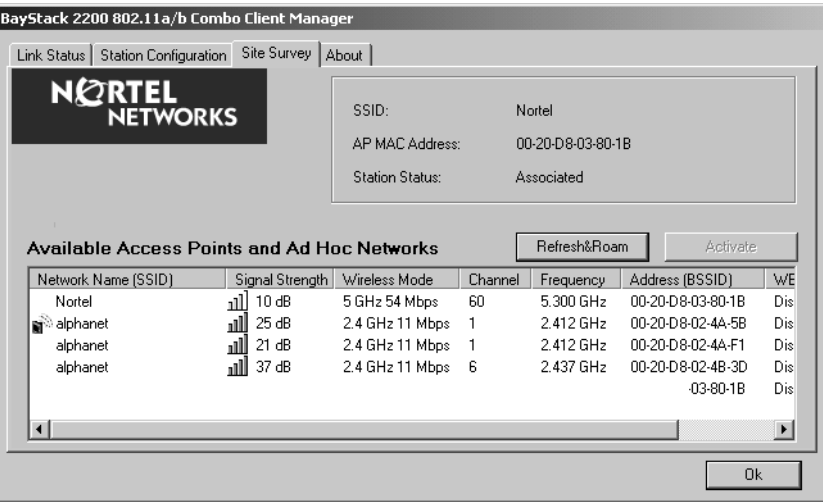

### <span id="page-27-0"></span>**Advanced settings for Windows XP**

In Windows XP, it is recommended that you use the Mobile Adapter 2201 Client Manager. Before using the Mobile Adapter 2201 Client Manager, please follow the steps below to disable the Windows XP Zero Configuration.

- **1** Click Start>Nortel Networks>Mobile Adapter 2201 to open the Utility.
- **2** From the Windows System Tray, you should see the signal icon. Right-click it and select "Disable Zero-Configuration."

**Open Utility** *i* Notification × Disable Adapter WinXP Zero Configuration is disabled Turn radio on Disable Zero-Co EN ( C) U U E V 11:37 AM Eixt x 11:39 AM

<span id="page-28-0"></span>**Figure 27** Windows system tray signal icon

Or

- **1** Go to "Control Panel" and double click "Network Connections."
- **2** Right-click "Wireless Network Connection" of "802.11a/b Plus Cardbus," and select "Properties."

<span id="page-28-1"></span>**Figure 28** Cardbus context menu

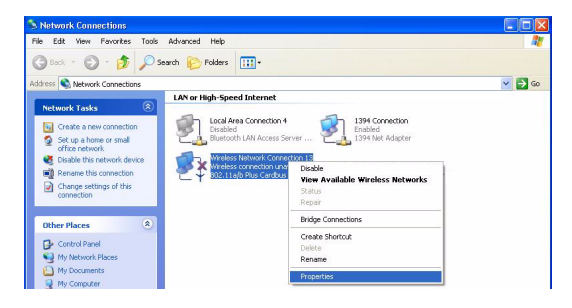

**3** Select "Wireless Networks" tab, and uncheck the check box of "Use Windows to configure my wireless network settings," and then click "OK."

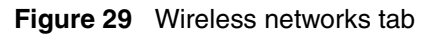

<span id="page-28-2"></span>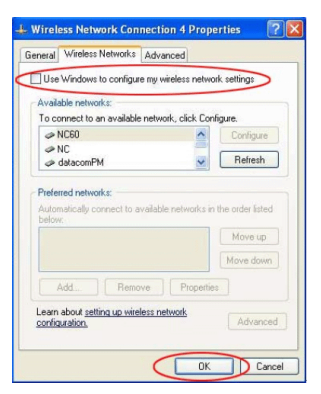

*[Final Draft—Nortel Confidential]*

**30** Chapter 2 Utility Configuration

### <span id="page-29-1"></span><span id="page-29-0"></span>**Create a New Network Profile**

**1** To create a new Network Configuration profile, click the Station Configuration tab [\(Figure 30\)](#page-29-1).

**Figure 30** Mobile Adapter 2201 Client Manager - Station Configuration tab

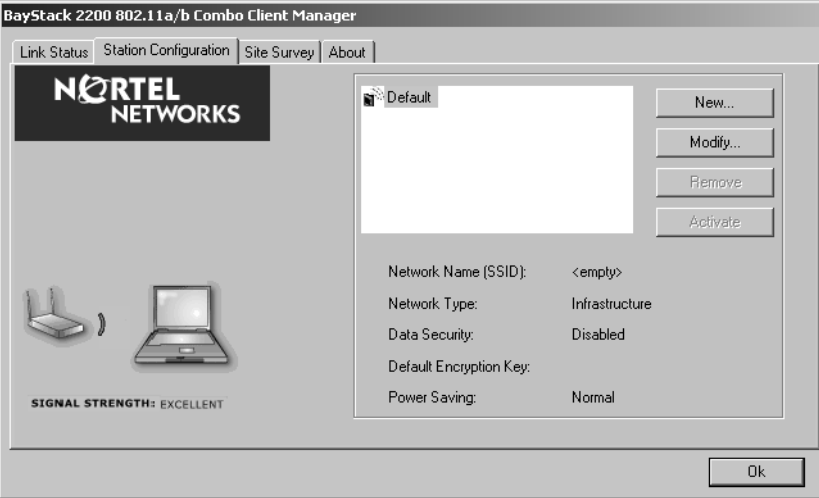

**2** Click New. The Network Configuration Settings dialog box will launch [\(Figure 31\).](#page-30-0)

Enter the correct SSID and Network Type for the network that you are going to join.

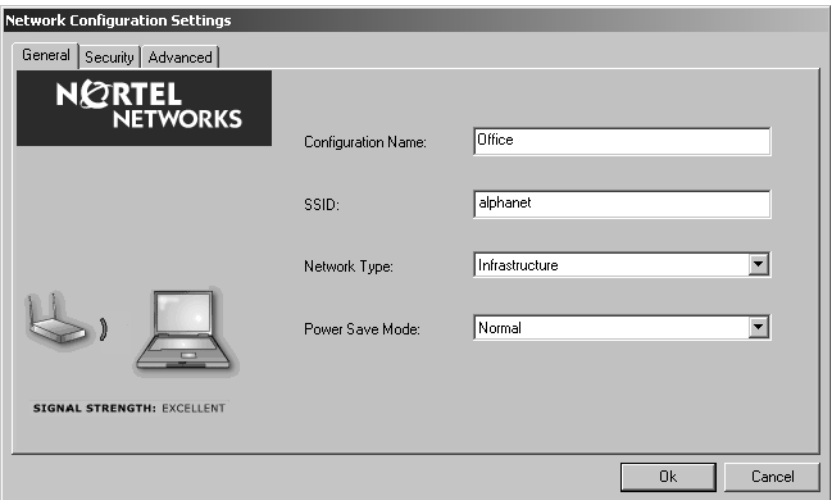

<span id="page-30-0"></span>**Figure 31** Network Configuration Settings dialog box - General Tab

**3** Click on the Security tab [\(Figure 32\).](#page-30-1) The Security dialog box appears. Enter the appropriate settings for your network.

<span id="page-30-1"></span>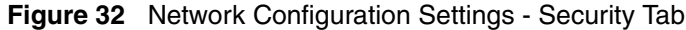

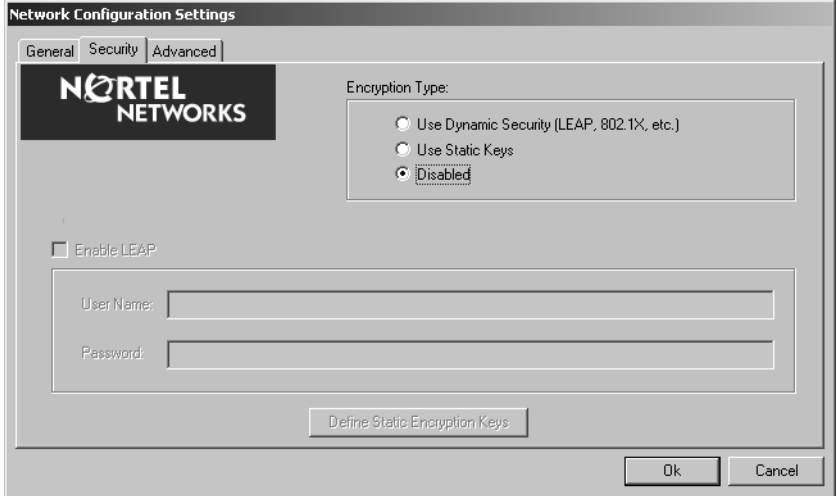

**4** If you select Use Dynamic Security and check the box to Enable LEAP, you will be prompted to enter a user name and password [\(Figure 33\).](#page-31-0)

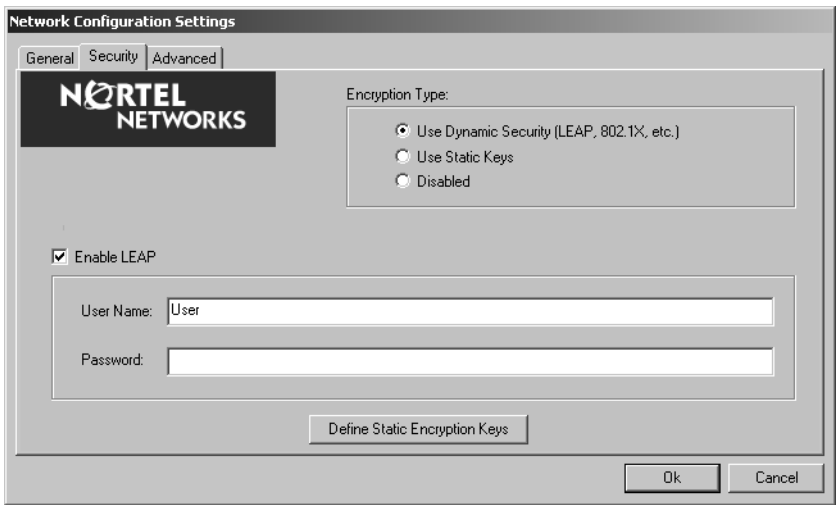

<span id="page-31-0"></span>**Figure 33** Network Configuration Settings - Security Tab, LEAP Enabled

If you select Define Static Encryption Keys, you will be prompted to enter the encryption key(s) [\(Figure 34\)](#page-31-1).

<span id="page-31-1"></span>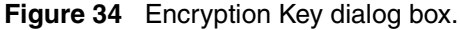

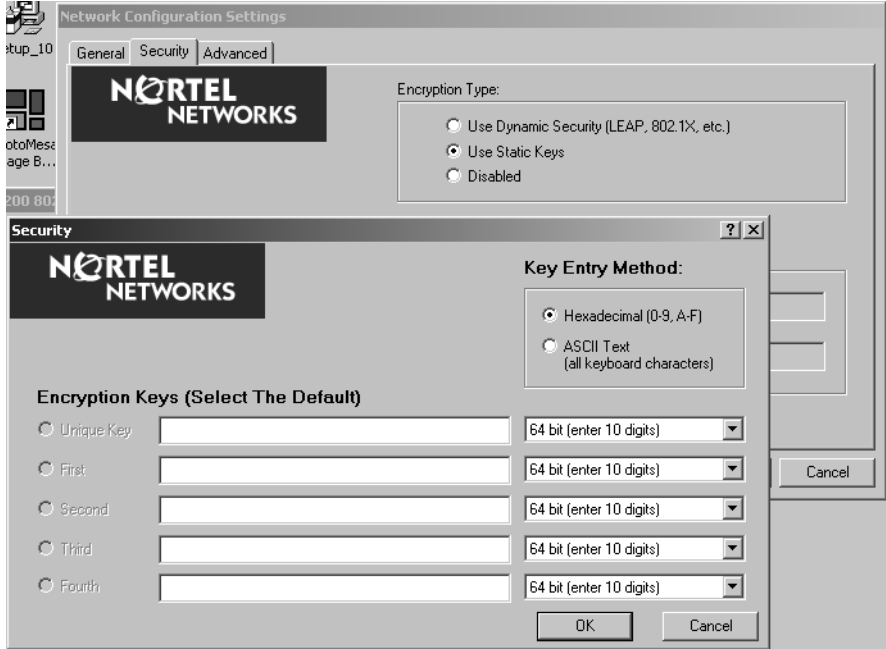

**5** Once all of the profile settings have been entered, click OK. The newly created profile will be displayed in the Station Configuration tab [\(Figure 35\).](#page-32-0)

<span id="page-32-0"></span>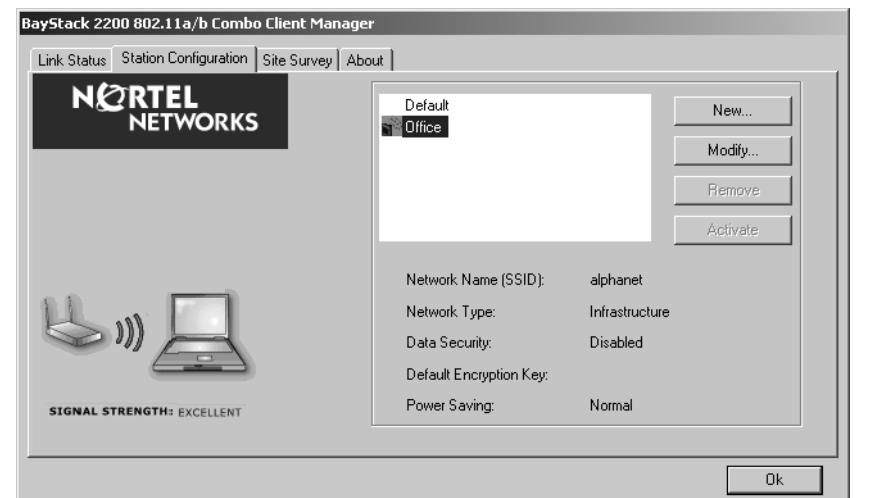

**Figure 35** Mobile Adapter 2201 Client Manager - Station Configuration tab

*[Final Draft—Nortel Confidential]*

**34** Chapter 2 Utility Configuration

# <span id="page-34-1"></span><span id="page-34-0"></span>**Chapter 3 Network Configuration**

#### <span id="page-34-2"></span>**Device Configuration**

You can set the Wireless Network Adapter to work in either "infrastructure" mode or "ad hoc" mode.

#### <span id="page-34-3"></span>**Infrastructure Mode**

In infrastructure mode, devices communicate with each other by first going through an Access Point (AP). Wireless devices can communicate with each other or can communicate with a wired network. When one AP is connected to wired network and a set of wireless stations, it is referred to as a BSS (Basic Service Set).

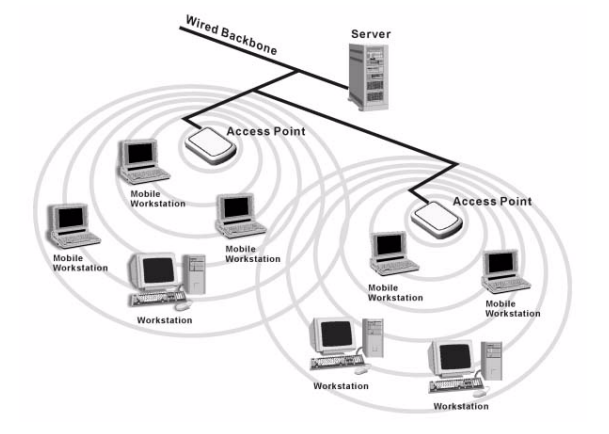

<span id="page-34-4"></span>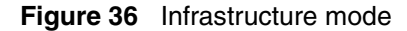

<span id="page-35-0"></span>**36** Chapter 3 Network Configuration

#### **Ad Hoc Mode**

Ad-hoc mode is also called "peer-to-peer mode" or "Independent Basic Service Set (IBSS)." In ad hoc mode, devices communicate directly with each other without using an Access Point (AP).

<span id="page-35-2"></span>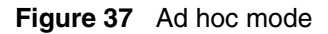

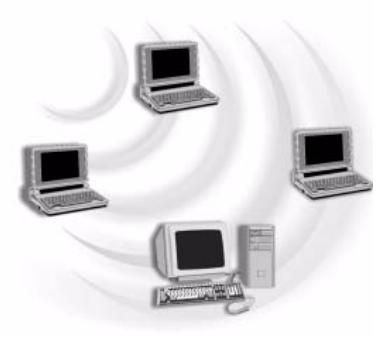

## <span id="page-35-1"></span>**Non-Default Settings Configuration**

**1** To create a configuration profile with non-default settings, Click Start>Nortel Networks>Mobile Adapter 2201 [\(Figure 38\),](#page-35-3) and the Mobile Adapter 2201 Client Manager window will appear [\(Figure 39\).](#page-36-0)

**Figure 38** Launch Mobile Adapter 2201

<span id="page-35-3"></span>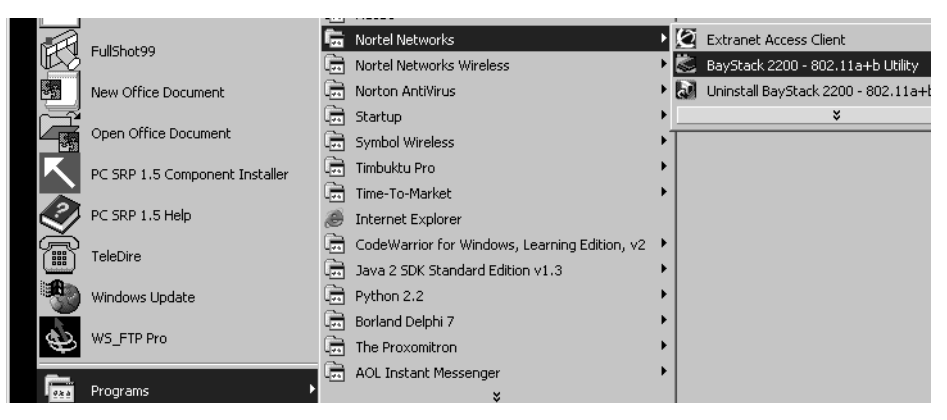

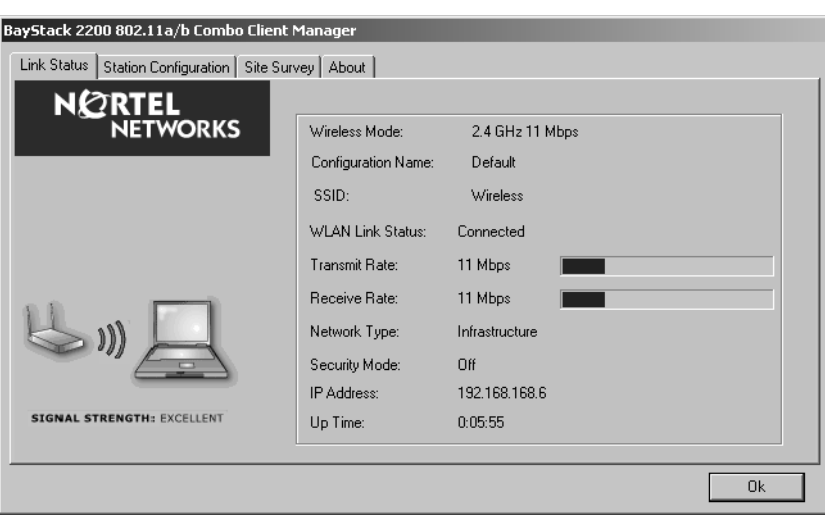

<span id="page-36-0"></span>**Figure 39** Mobile Adapter 2201 Client Manager

**1** Click the Station Configuration tab [\(Figure 40\).](#page-36-1)

<span id="page-36-1"></span>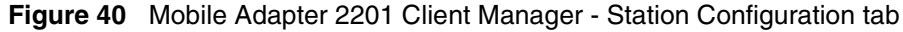

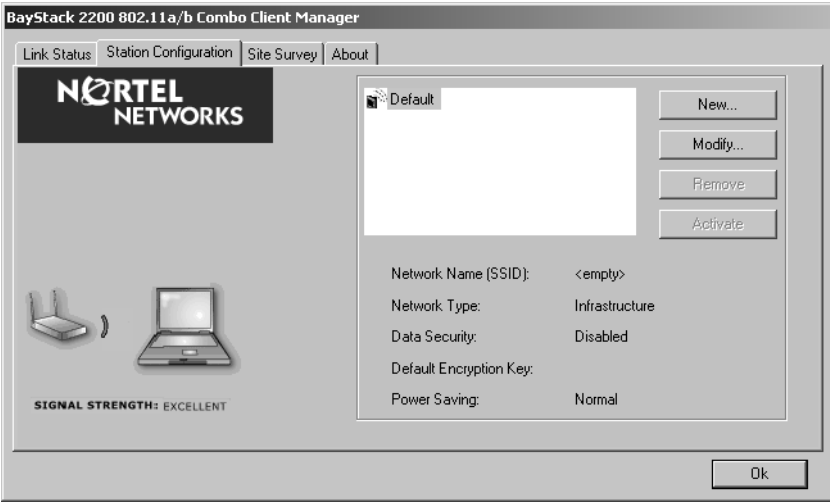

**2** Click New. The Network Configuration Settings dialog box will launch [\(Figure 41\).](#page-37-0)

Enter the correct SSID and Network Type for the network profile that you are creating. [Table 2](#page-37-1) shows the items on the Network Configuration Settings - General tab.

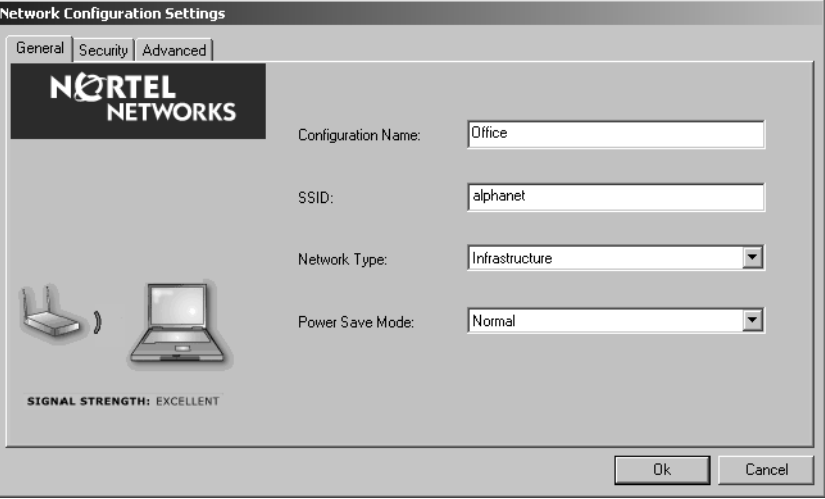

<span id="page-37-0"></span>**Figure 41** Network Configuration Settings dialog box - General Tab

<span id="page-37-1"></span>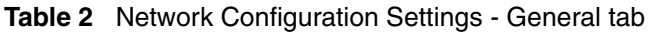

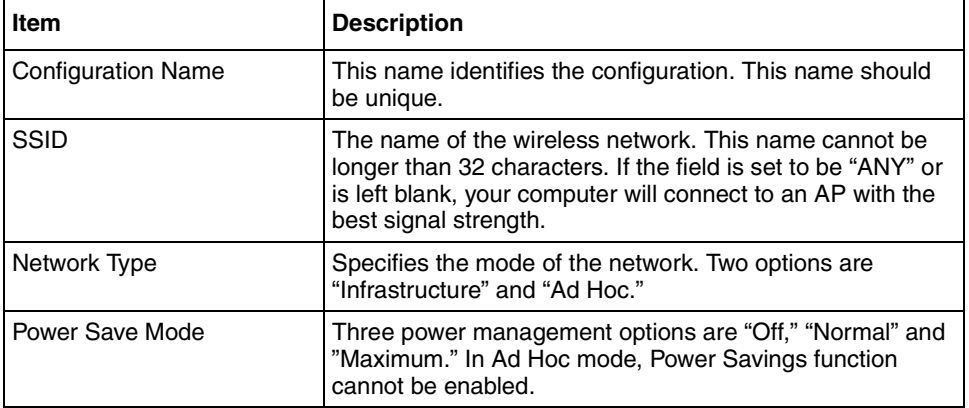

**3** Click on the Security tab. Depending on the Encryption Type selected, you will be presented with different security settings to enter [\(Figure 42\).](#page-38-0) Enter the appropriate settings for your network. [Table 3](#page-39-0) shows the items on the Network Configuration Settings - Security tab.

<span id="page-38-0"></span>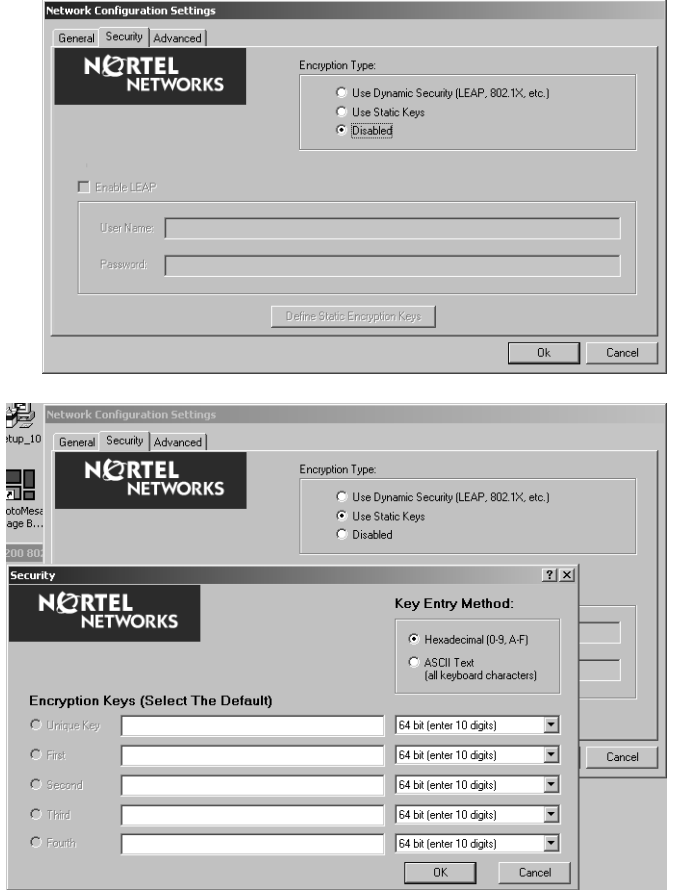

**Figure 42** Network Configuration Settings - Security tab

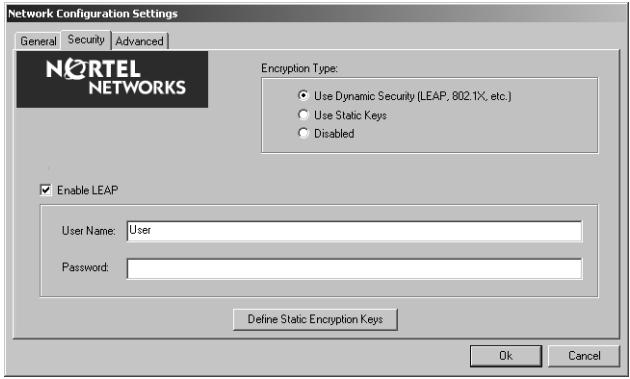

#### <span id="page-39-0"></span>**40** Chapter 3 Network Configuration

| <b>Item</b>            | <b>Description</b>                                                                                                    |
|------------------------|----------------------------------------------------------------------------------------------------|
| <b>Encryption Type</b> | Three options are "Use Dynamic Security (LEAP, 802.1X,<br>etc.", "Use Static Keys" and "Disabled."                                                                                                    |
| Enable LEAP            | If 'Use Dynamic Security" is selected and this box is<br>checked, you may enter the User Name and Password<br>information used for Lightweight Extensible Authentication<br>Protocol (LEAP) authentication.                                                                                       |
| Key Entry Method       | If 'Use Static Keys" is selected, you may specify<br>Hexadecimal or ASCII Text as the method of key entry.                                                                                                    |
| <b>Encryption Keys</b> | Enter the encryption keys using the key entry method<br>specified (Hexadecimal or ASCII).                                                                                                    |
|                        | <b>Unique Key:</b> Defines the unique encryption key for<br>security for the current network configuration. Not used in<br>Ad-Hoc mode. To use Unique Key for security, this field<br>should be populated.                                                                                        |
|                        | First, Second, Third, Fourth: Defines four shared<br>encryption keys. To use Shared Keys for security, at least<br>one Shared Key should be populated.                                                                                                    |
|                        | <b>Key Length:</b> Defines the length of each encryption key.<br>When the length is changed to be a smaller number after a<br>key is entered, the key is automatically truncated to fit. If<br>the length is increased again, the key will not be<br>automatically updated to the previous value. |

**Table 3** Network Configuration Settings - Security tab

**4** Click on the Advanced tab to set advanced security settings [\(Figure 43\)](#page-40-0). [Table 4](#page-40-1) shows the items on the Network Configuration Settings - Advanced tab.

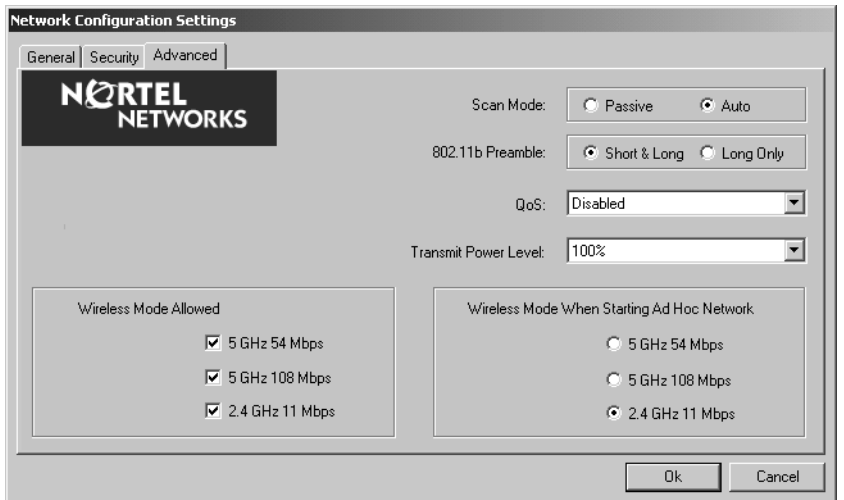

<span id="page-40-0"></span>**Figure 43** Network Configuration Settings - Advanced tab

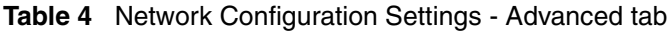

<span id="page-40-1"></span>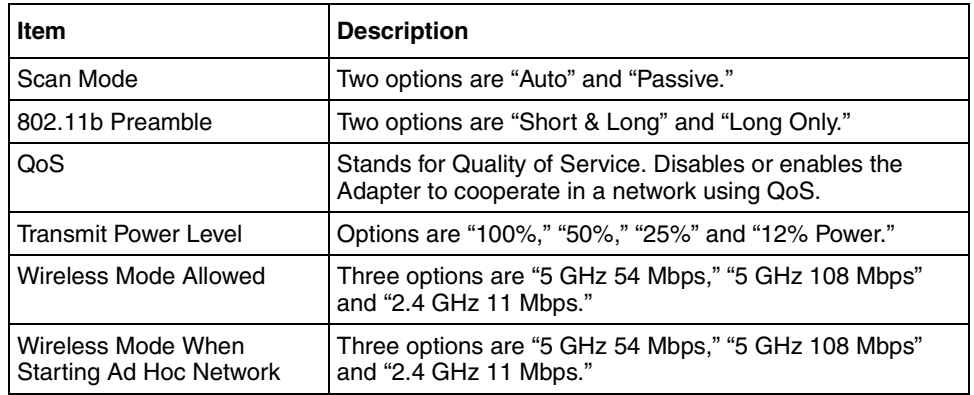

**5** Once all of the profile settings have been entered, click OK. The newly created profile will be displayed in the Station Configuration tab [\(Figure 44\).](#page-41-1)

<span id="page-41-1"></span>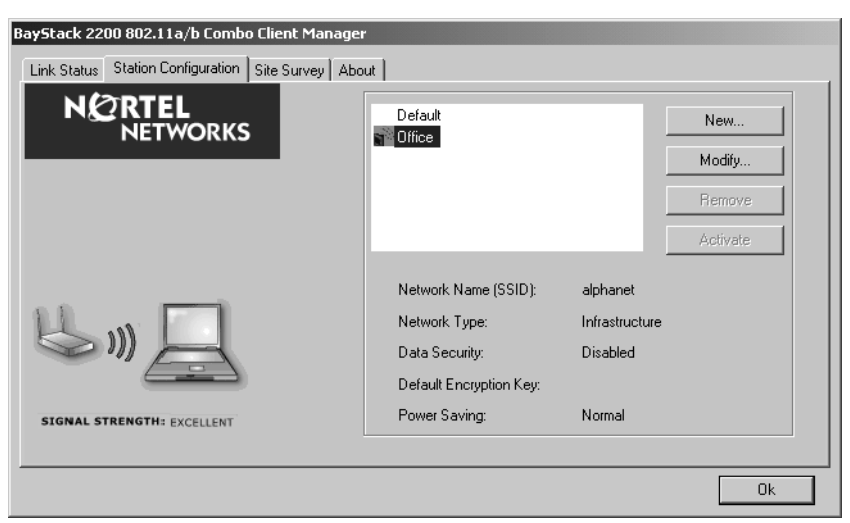

**Figure 44** Mobile Adapter 2201 Client Manager - Station Configuration tab

# <span id="page-41-0"></span>**Default Settings Windows XP Zero-Configuration**

You may also choose the default parameters and directly proceed to Windows XP zero-configuration through the steps below:

- **1** Go to "Control Panel" and open "Network Connections."
- **2** Right-click the Wireless Network Connection of "802.11a/b Plus Cardbus," and make sure this connection is Enabled.
- **3** Right-click the Wireless Network Connection of "802.11a/b Plus Cardbus," and then click "Properties."
- **4** Select "Wireless Networks" tab and select "Use Windows to configure my wireless network settings" check box.

**Note:** Clear the check box of "Use Windows to configure my wireless network settings" will disable automatic wireless network configuration.

# <span id="page-42-1"></span><span id="page-42-0"></span>**Chapter 4 Troubleshooting**

Check the following troubleshooting items before contacting Technical Support.

| <b>Problems</b>                                              | <b>Possible Solutions</b>                                                                                                    |
|--------------------------------------------------------------|----------------------------------------------------------------------------------------------------|
| My computer cannot find the<br>Adapter                       | Make sure the Adapter has no physical damage.<br>$\bullet$<br>Make sure the Adapter is properly inserted in the<br>٠<br>Cardbus slot.                |
|                                                              | Try the Adapter in other Cardbus slots.                                                                                                    |
|                                                              | Try another Adapter in that particular Cardbus slot.                                                                                                 |
|                                                              | Check whether there are conflicts caused by other<br>٠<br>network cards in the computer. Remove all other cards<br>then try this Adapter separately  |
| Cannot access any network<br>resources from the<br>computer. | Make sure the correct software is installed.<br>$\bullet$<br>Uninstall and reinstall the driver/utility (see Chapter 2)<br>٠<br>for the procedures). |
|                                                              | Make sure all network devices are receiving power and<br>working well.                                                                               |
|                                                              | Check whether the SSID is set properly.                                                                                                    |
|                                                              | Check with the network administrator to see whether<br>the Access Point is configured properly to accept your<br>signal.                             |
|                                                              | If you have trouble accessing the Internet, make sure to<br>check with the network administrator for further<br>instructions.                        |

<span id="page-42-2"></span>**Table 5** Troubleshooting

#### *[Final Draft—Nortel Confidential]*

#### **44** Troubleshooting

# <span id="page-44-1"></span><span id="page-44-0"></span>**Appendix A Specifications**

This appendix provides technical specifications for the Nortel Network Wireless LAN Mobile Adapter 2201.

### <span id="page-44-2"></span>**Frequency Range**

U-NII: 2.412 ~ 2.484 GHz, 5.15 ~ 5.35 GHz, 5.725 ~ 5.825 GHz Europe: 2.412 ~2.484 GHz, 5.15 ~ 5.35 GHz, 5.47 ~ 5.725 GHz Japan: 2.471 ~ 2.497 GHz, 5.15 ~ 5.25 GHz China: 2.412 ~ 2.484 GHz, 5.725 ~ 5.85 GHz

### <span id="page-44-3"></span>**Modulation Technique**

DSSS (CCK, BPSK, QPSK) for 2.4 GHz OFDM (BPSK, QPSK, 16-QAM, 64-QAM) for 5 GHz

## <span id="page-44-4"></span>**Host Interface**

Card Bus interface and form factor

# <span id="page-44-5"></span>**Channels Support**

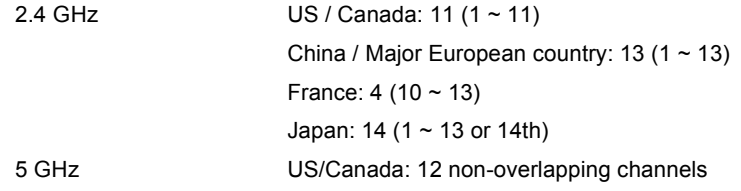

5.15 ~ 5.35 GHz, 5.725 ~ 5.825 GHz Europe: 19 non-overlapping channel 5.15 ~ 5.35 GHz, 5.47 ~ 5.725 GHz Japan: 4 non-overlapping channels 5.15 ~ 5.25 GHz China: 5.725 ~ 5.85 GHz

# <span id="page-45-0"></span>**Operation Voltage**

3.3V +/- 5%

# <span id="page-45-1"></span>**Power Consumption**

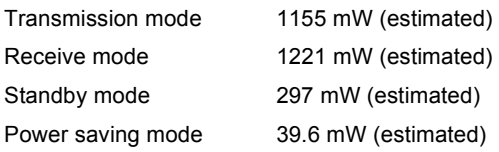

# <span id="page-45-2"></span>**Output Power**

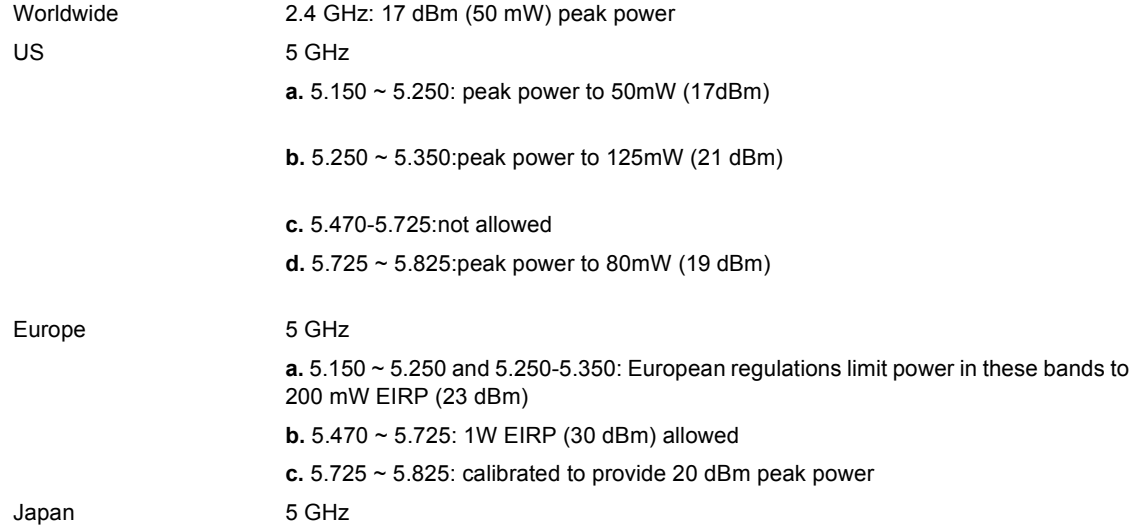

**a.** 5.150 ~ 5.250: 200 mW EIRP (23 dBm) **b.** 5.250 ~ 5.350: not allowed **c.** 5.470 ~ 5.725: not allowed **d.** 5.725 ~ 5.825: not allowed China 5 GHz: 10 mW

### <span id="page-46-0"></span>**Operation Distance**

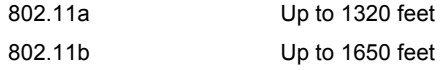

## <span id="page-46-1"></span>**Operation System**

Windows 98SE, Me, 2000, XP

## <span id="page-46-2"></span>**Dimension**

23mm (L) x 54mm (W) x 10.4 (H)

# <span id="page-46-3"></span>**Security**

64-bit WEP, 128-bit WEP, 152-bit WEP Encryption 802.1x Authentication H/W AES encryption

# <span id="page-46-4"></span>**Operation Mode**

Infrastructure & Ad-hoc mode

#### <span id="page-46-5"></span>**Transfer Data Rate**

2.4 GHz 11, 5.5, 2, 1Mbps, auto-fallback

*[Final Draft—Nortel Confidential]*

**48** Appendix A Specifications

5 GHz 54, 48, 36, 24, 18, 12, 9, 6Mbps, auto-fallback 108,96,72,48,36,24,18,12 Mbps by using turbo mode

## <span id="page-47-0"></span>**Operation Temperature**

 $0 - 70 °C$ 

#### <span id="page-47-1"></span>**Storage Temperature**

 $20 \sim 80 °C$ 

#### <span id="page-47-2"></span>**Wi-Fi & Wi-Fi5**

WECA Compliant

## <span id="page-47-3"></span>**WHQL**

Microsoft 2000, XP Complaint

## <span id="page-47-4"></span>**FAA**

S/W audio On/Off support

#### <span id="page-47-5"></span>**EMC Certificate**

FCC part 15 (USA) IC RSS210 (Canada)

#### <span id="page-47-6"></span>**Media Access Protocol**

CSMA/CA with ACK architecture 32-bit MAC